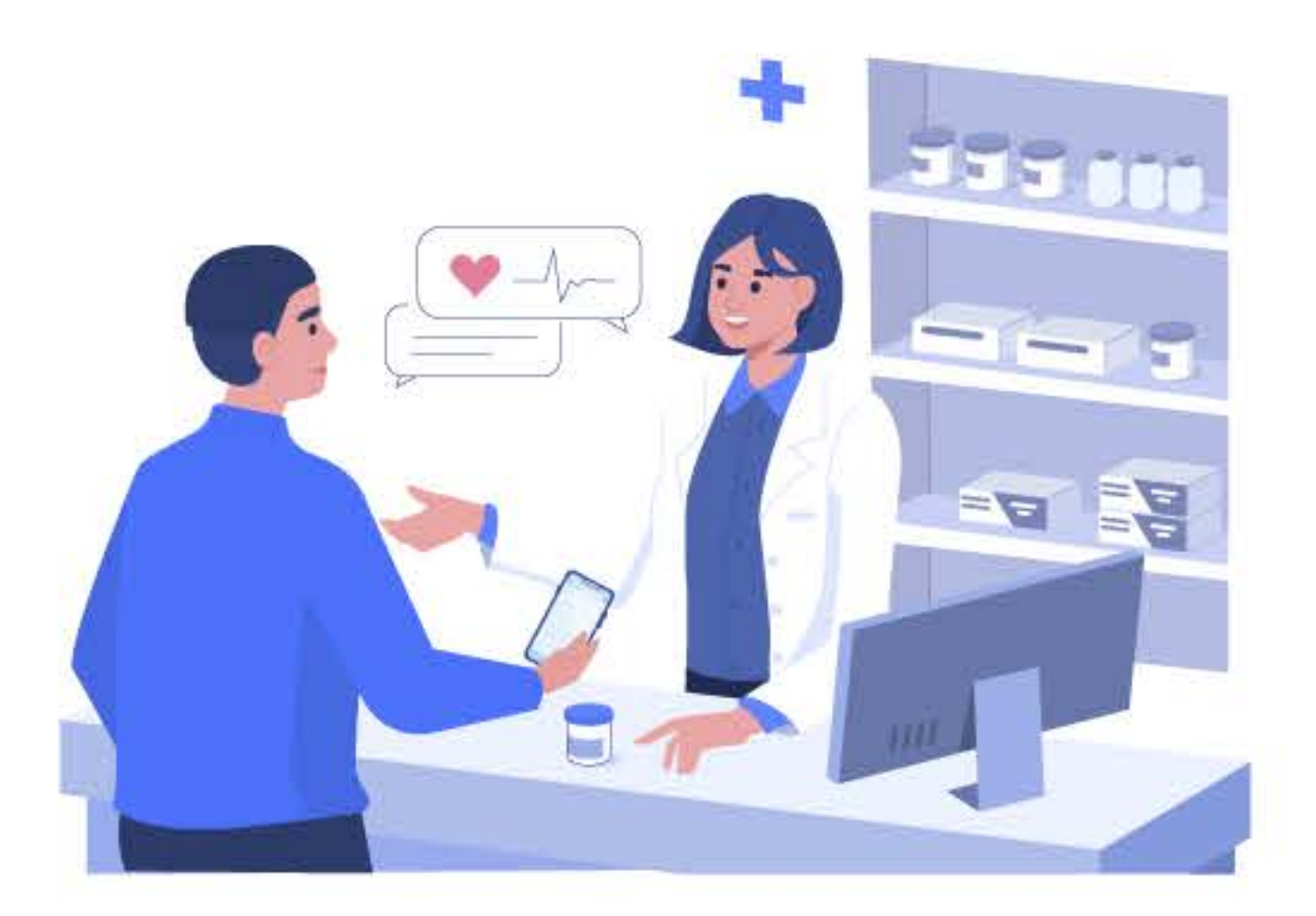

# Dispensá medicamentos a tus clientes **OSDE con receta electrónica**

A partir del 1 de marzo, las recetas enviadas por medios digitales (email y WhatsApp) no serán válidas, pero con Receta Electrónica podés ofrecer un servicio diferencial a tus clientes OSDE y mejorar su experiencia en el mostrador.

Recordá que nuestros socios identificarán las recetas electrónicas con **Recente** ) oscie en la constancia que les llega por email o WhatsApp. el logo

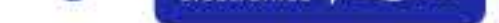

Para vender medicamentos utilizando recetas electrónicas, buscalas por el número de credencial en tu sistema, sin necesidad de imprimirlas para presentarlas en tu liquidación.

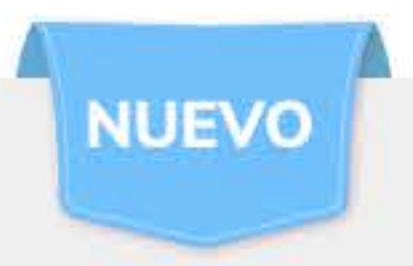

- Contás con la herramienta web Validación de Medicamentos para dispensar a nuestros socios que presenten recetas electrónicas aunque tu sistema no esté homologado o presente errores.
- Solicitale al operador que te brinde el usuario y la contraseña  $\bullet$ para ingresar.
- Es requerido por OSDE que brindes el servicio de venta a través  $\bullet$ de Receta Electrónica, de igual forma que vendés con recetas en papel.

# ¿Querés saber más?

Accedé al instructivo

Compartí nuestras comunicaciones con tu personal de atención.

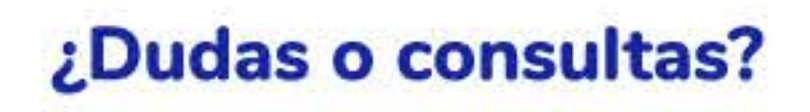

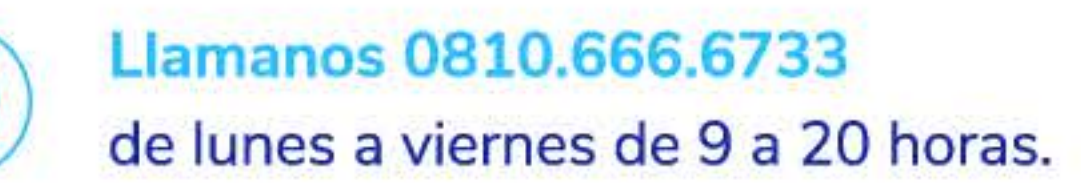

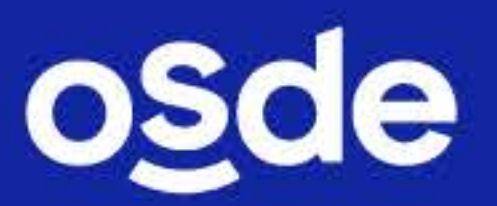

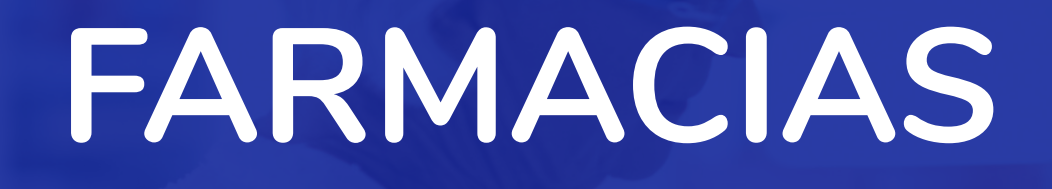

receta electrónica ) osde

Diciembre 2022

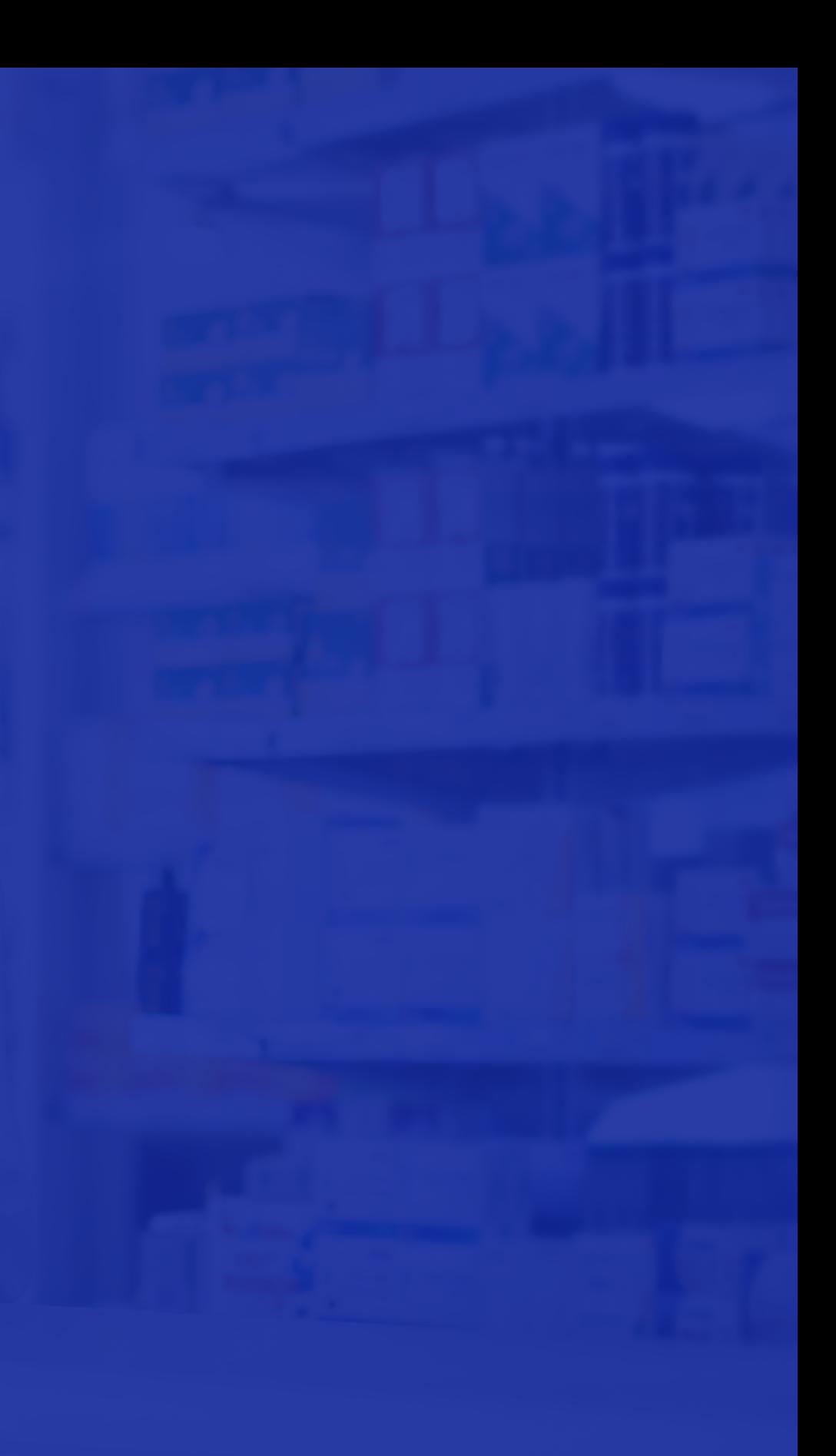

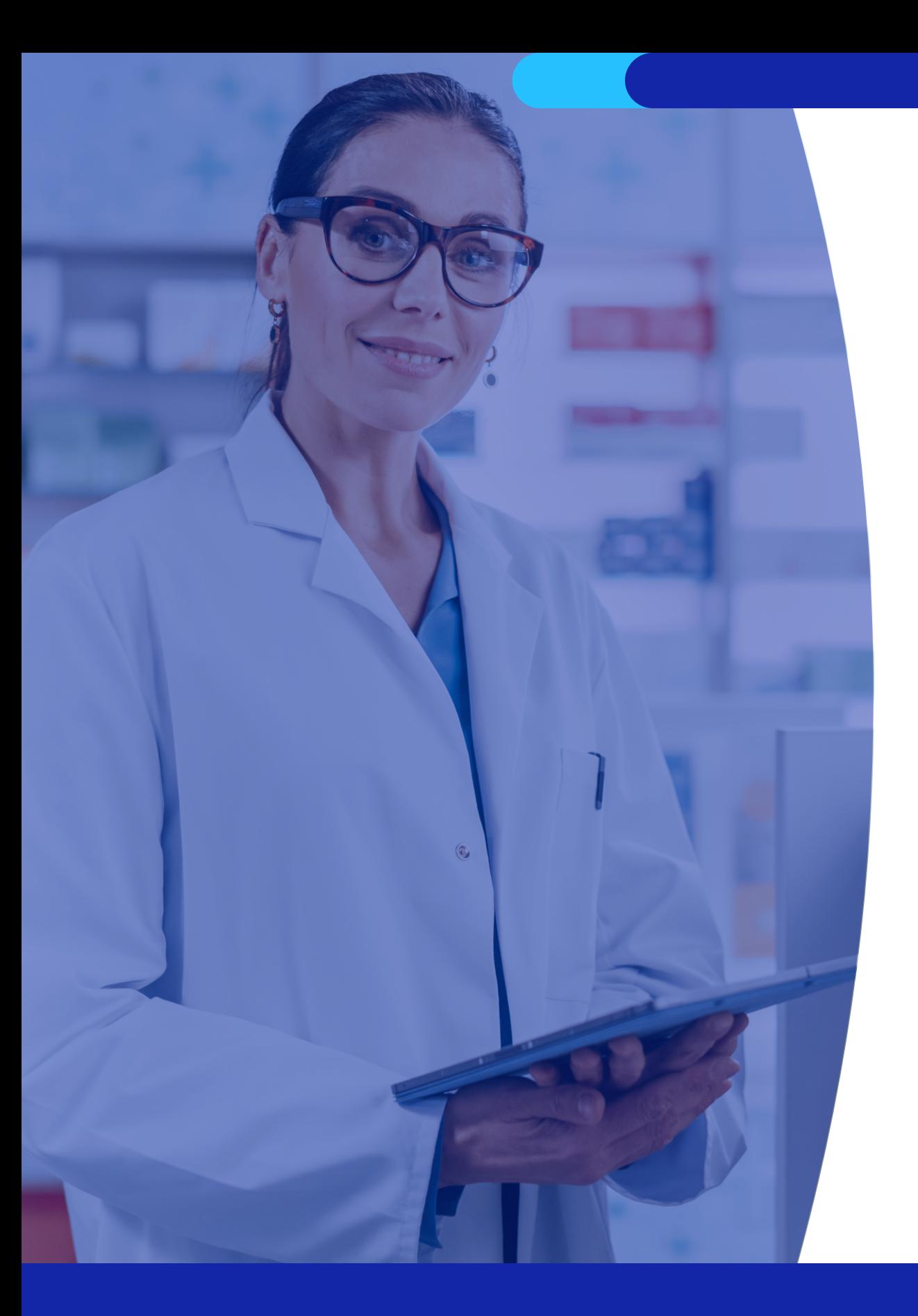

# Contenido de la guía

- · Introducción
- · Pasos para actualizar tu sistema
- · Marca en nuestra cartilla
- · Cómo identifican nuestros socios que tu farmacia está adherida a Receta Electrónica OSDE
- · Receta Electrónica OSDE
- · Cómo rescatar recetas electrónicas y dispensar medicamentos
- · Cómo proceder si no encontrás las recetas en tu sistema

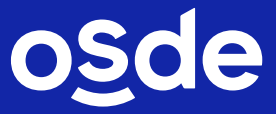

# **INTRODUCCIÓN**

En este instructivo te contamos todo lo que tenés que saber para poder rescatar de tu sistema de gestión de farmacias las Recetas Electrónicas OSDE.

Ahora, para adquirir sus medicamentos, nuestros socios solo deberán indicarle a tu personal en el mostrador el número de credencial para que pueda hacer la búsqueda de las recetas electrónicas que tenga disponible.

# **NUEVO**

Tu farmacia puede dispensar medicamentos de recetas electrónicas generadas desde una Consulta Médica Online  $(CMO)$ .

# Principales beneficios de esta iniciativa

- mostrador.
- observaciones en la facturación.
- en tu farmacia.
- · Reduce la utilización de papel y genera ahorro en impresiones.

· Es un servicio innovador para nuestros socios y agiliza la atención en el

· Evita errores de interpretación, inconsistencias en la receta y riesgos de

· Simplifica el trabajo administrativo y disminuye la carga de información

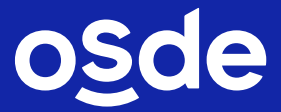

# Pasos para actualizar tu sistema

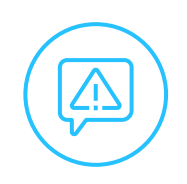

Si aún no actualizaste tu sistema, contactá a tu proveedor de software y realizá una venta de prueba con estos datos:

- · Número de receta: 11111113
- · Número de socio: 60671956201
- · Número de troquel: 6141132
- · Matrícula del profesional: 111111
- Token: 218

# ¿Dudas o consultas?

Comunicate con tu proveedor de software de gestión de farmacias.

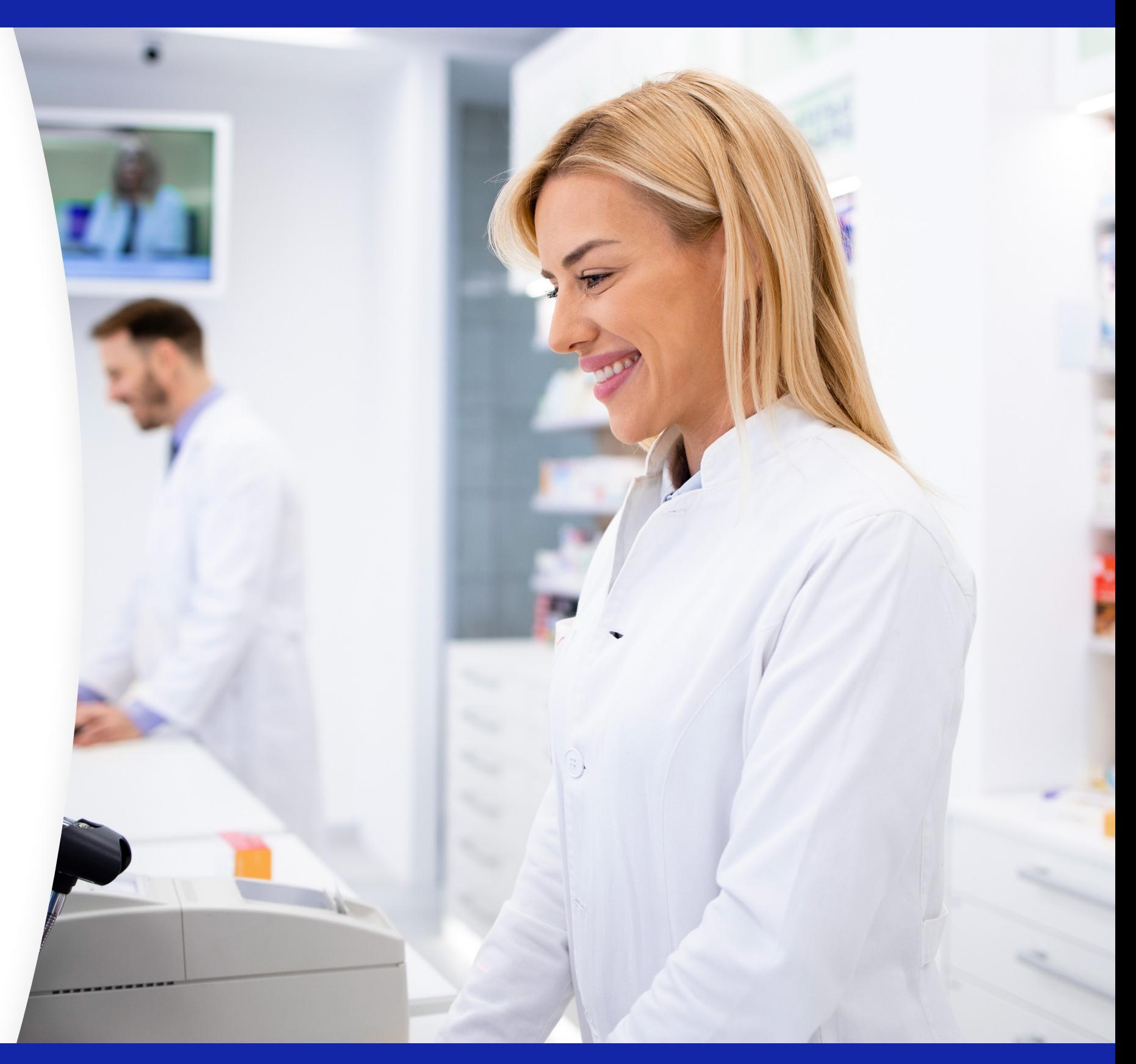

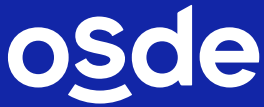

# CÓMO IDENTIFICAN NUESTROS SOCIOS QUE<br>TU FARMACIA ESTÁ ADHERIDA A RECETA **ELECTRÓNICA**

# **SEÑALÉTICA**

Te proveemos con un kit de calcos autoadhesivos y un exhibidor de mesa en forma de carpa (table tent) para colocar en tus puntos de venta.

¿Aún no los tenés? Solicitalo al referente de tu filial de servicio.

receta electrónica ) osde Calco autoadhesivo

**OPERAMOS CON** 

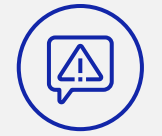

Es importante que coloques las piezas una vez que estés adherido a Receta Electrónica OSDE.

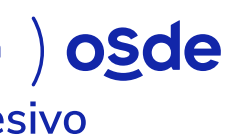

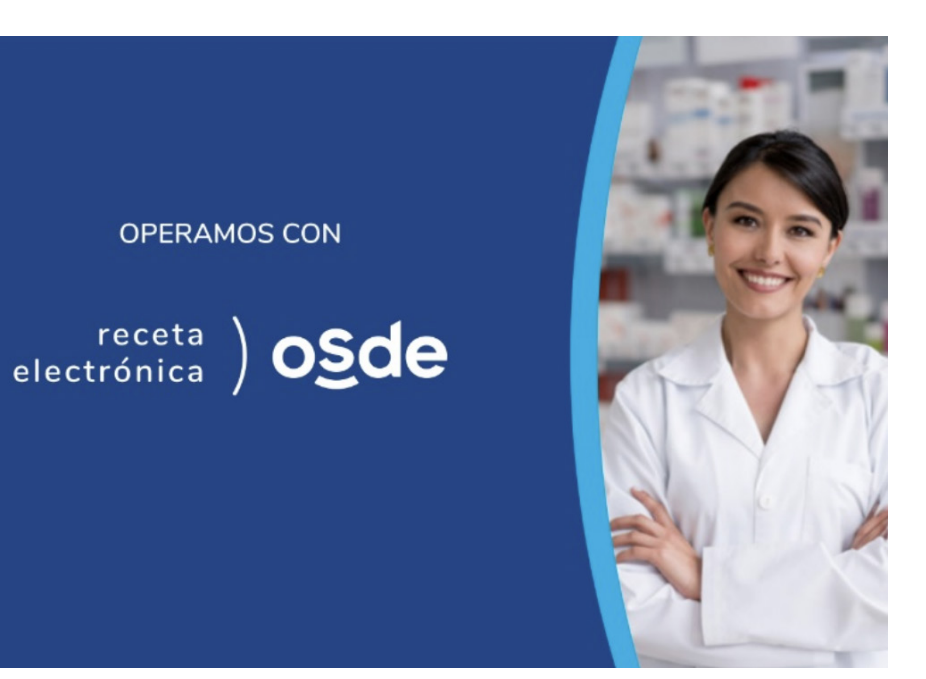

Table tent  $22 \times 15$  cm.

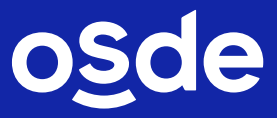

# MARCA EN NUESTRA CARTILLA Receta Electrónica

Próximamente, en la cartilla, nuestros socios visualizarán el logo de Receta Electrónica OSDE junto a los datos de las farmacias adheridas que brindan este servicio.

**FARMACIAS** 

Farmacia 1

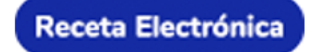

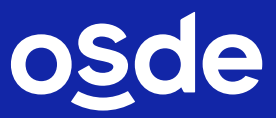

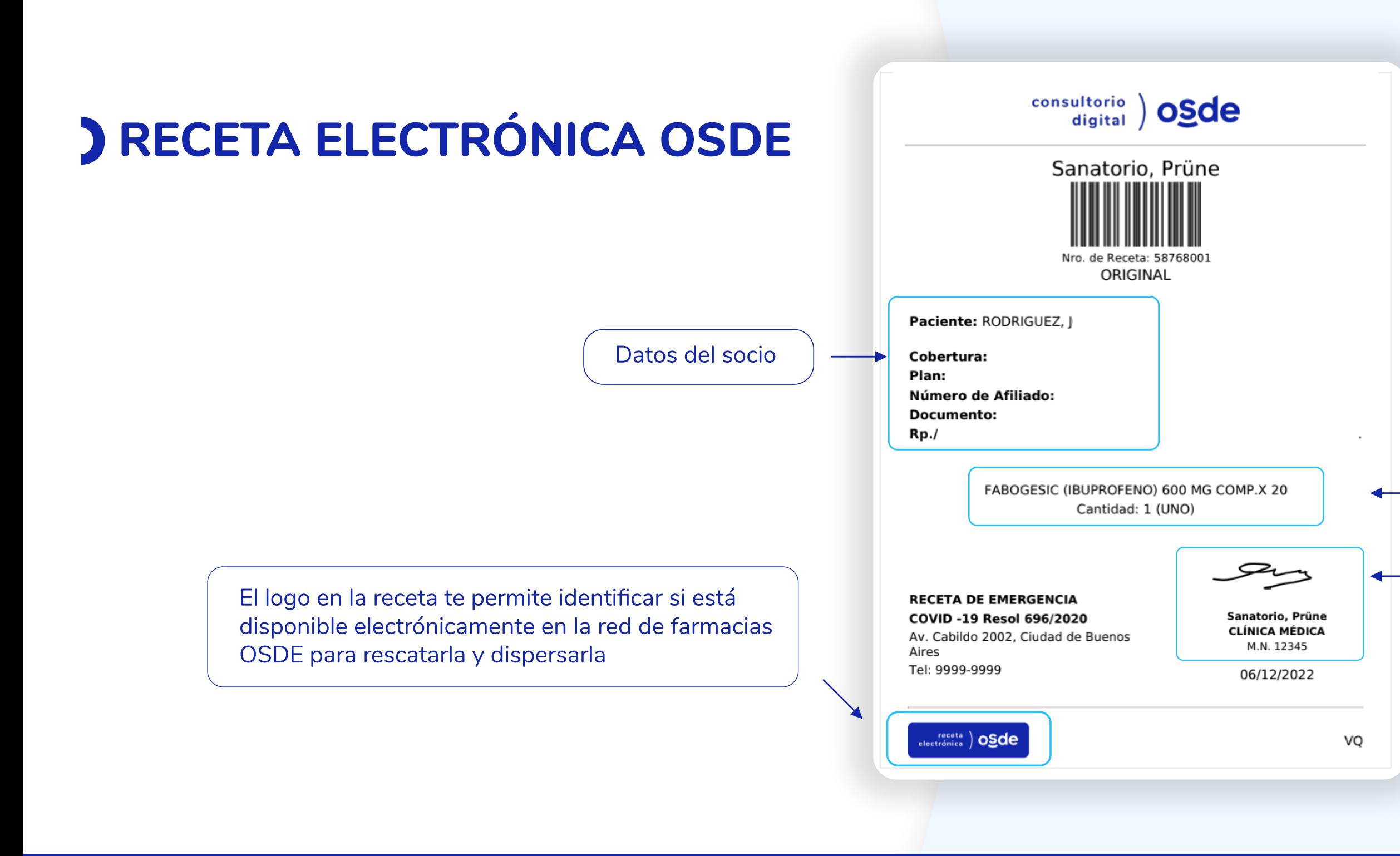

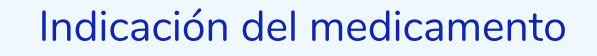

- · Firma, nombre y sello del profesional
- · Fecha de emisión

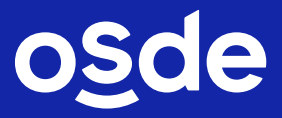

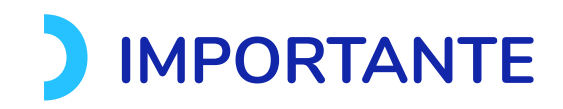

La receta puede ser confeccionada desde distintos sistemas homologados. Tené en cuenta que, además de los ejemplos que te presentamos en este instructivo, la Receta Electrónica OSDE puede tener otros formatos.

Las recetas que podés gestionar con este sistema cuentan en el margen inferior izquierdo con un logo que las identifica:

 $\frac{1}{2}$  receta  $\sum_{\text{electrónica}}$ 

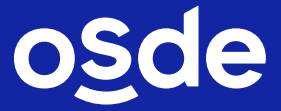

# CÓMO RESCATAR RECETAS ELECTRÓNICAS Y DISPENSAR MEDICAMENTOS

El socio que recibe por email una Receta Electrónica OSDE, se presenta en tu farmacia con el DNI y te informa el número de socio de su credencial para que busques la receta en tu sistema.

Si al ingresar para hacer el rescate (búsqueda) accedés a la receta (emitida en los últimos 30 días), realizá la validación requerida para la dispensa de los medicamentos.

Imprimí el ticket de autorización y adherí los troqueles, con goma de pegar, en el frente sin tapar ningún dato.

b. Si la validación no es correcta, no podés dispensar el o los medicamentos.

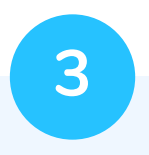

a. Si la validación es correcta, podés dispensar los medicamentos.

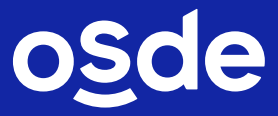

# Dispensa total o parcial de una receta

- El sistema te permite dispensar los medicamentos de una receta en forma total o parcial.
- · Las recetas electrónicas pueden tener indicado más de un medicamento.

· La venta parcial de medicamentos de una receta se puede realizar en una o varias farmacias, siempre que no haya sido consumida ninguna unidad/caja del medicamento prescripto. Es decir, si el medicamento está indicado por cantidad 2 y se vende 1 (uno) de las 2 cajas, la restante no podrá ser consumida. En cambio, si hay un medicamento diferente en la misma receta, y no se consume ninguna unidad del mismo, el socio podrá consumirlo luego en la misma o en otra farmacia.

- · Una vez que los medicamentos fueron dispensados o que se vence la receta, no es posible volver a utilizarla.
- · Cuando realices una búsqueda de receta electrónica OSDE, el sistema no muestra las recetas consumidas o vencidas.

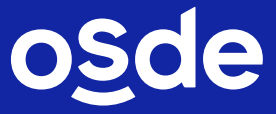

# CÓMO PROCEDER SI NO ENCONTRÁS LA RECETA EN EL SISTEMA

El socio que recibe por email una Receta Electrónica OSDE, se presenta en tu farmacia con el DNI y te informa el número de socio de su credencial para que busques la receta en tu sistema.

Si al ingresar en tu sistema para hacer el rescate (búsqueda) NO figura la receta (emitida en los últimos 30 días), ingresá en https://farmacia.apligem.com.ar/ para rescatar y dispensar desde acá.

 $\overline{2}$ 

a. Si la validación es correcta, podés dispensar los medicamentos.

Generá el ticket de autorización y adherí los troqueles con goma de pegar.

b. Si la validación no es correcta, no podés dispensar el o los medicamentos.

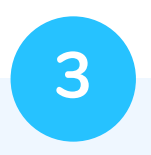

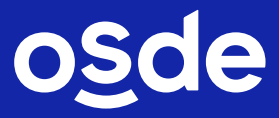

# **QUÉ HAGO...**

Tené en cuenta estos casos al momento de dispensar los medicamentos de las Recetas Electrónicas OSDE.

· Si el socio tiene más de una receta disponible, consultale qué es lo que necesita retirar, seleccioná los medicamentos y realizá la venta.

· Si no encontrás resultados cuando hacés un rescate (búsqueda) pero funciona el validador, ingresá en https://farmacia.apligem.com.ar/ para rescatar y dispensar desde acá.

· Si la receta es por un anticonceptivo, recordá que este tipo de medicamento únicamente puede dispensarse en las farmacias habilitadas.

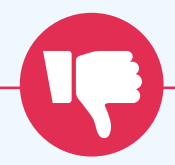

· Si encontrás resultados cuando hacés un rescate (búsqueda) pero el validador está fuera de servicio, la dispensa no se podrá realizar.

· En el caso de que en tu local haya un corte en la conexión a internet no podrás validar la receta ni realizar la venta en mostrador. Informá la situación al socio.

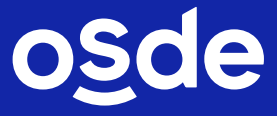

# Si por algún motivo tu sistema de gestión aún no está actualizado para operar con Receta Electrónica OSDE, seguí estos pasos:

1. Ingresá en https://farmacia.apligem.com.ar/. completá con tu CUIT y seleccioná el número de POS.

- 2. Una vez en la plataforma, podés:
- Verificar al socio
- · Consultar recetas electrónicas ingresando por socio
- Consultar una receta en particular del socio
- Rescatar recetas electrónicas
- Registrar una receta electrónica
- · Registrar en diferido recetas electrónicas
- Imprimir el ticket de venta

# **IMPORTANTE**

Tené en cuenta que esta opción está habilitada únicamente como contingencia en caso que, por algún motivo particular, aún no hayas podido actualizar tu sistema o que tu software de gestión presente inconvenientes técnicos o funcionales.

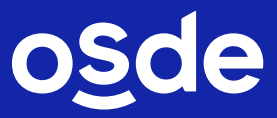

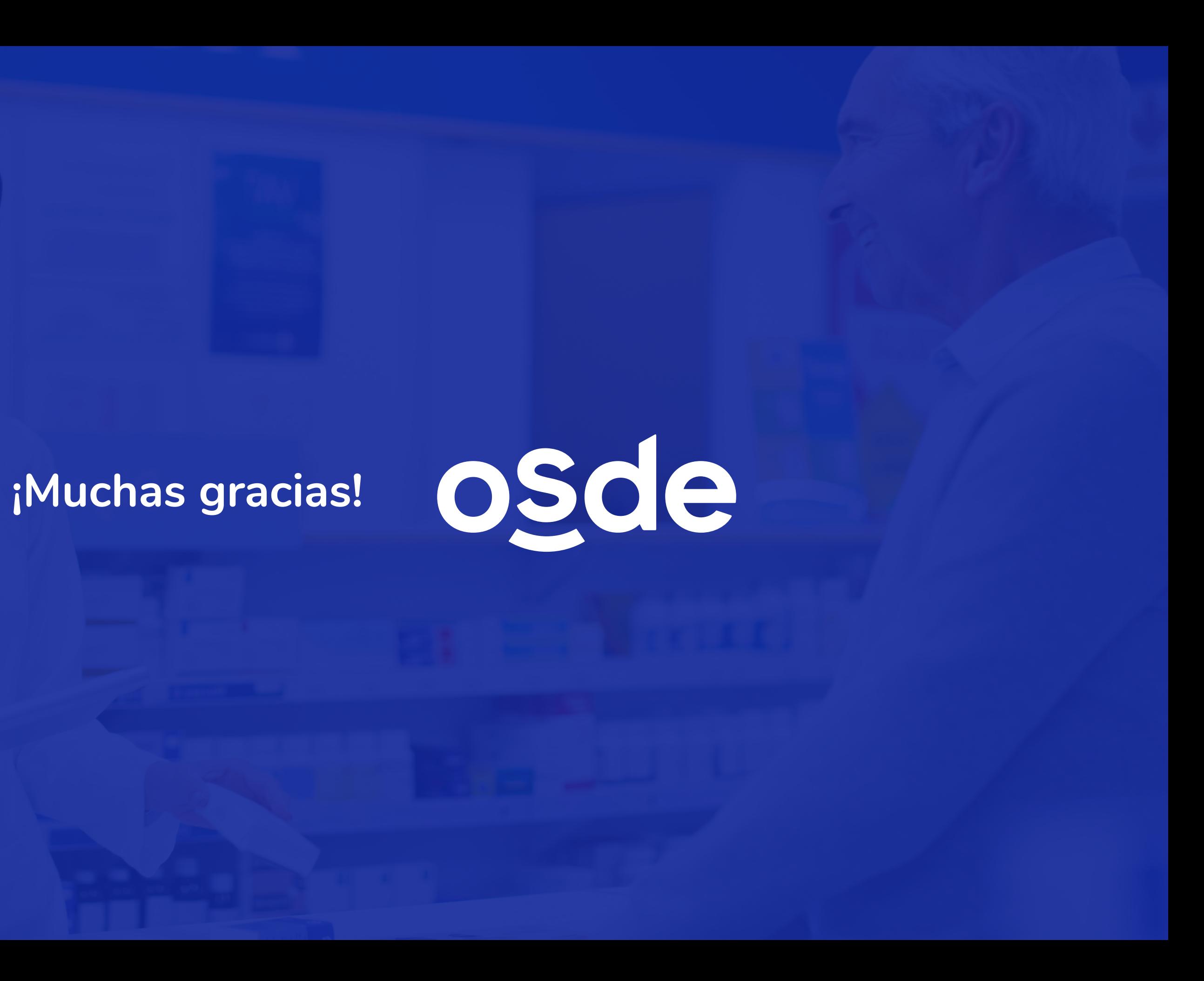

# **VALIDACIÓN EN LÍNEA**

# **HERRAMIENTA PARA VALIDACIÓN DE MEDICAMENTOS EN SITUACIONES CONTINGENTES**

**MÓDULO WEB FARMACIAS**

Enero 2023

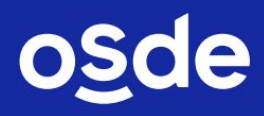

# **CONTENIDO DE LA GUÍA**

- Introducción
- Funcionalidades y acceso a la herramienta
- Transacciones disponibles
- Verificación
- Rescate de Recetas Electrónicas OSDE
- Registración
- Registración diferida

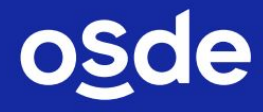

# **INTRODUCCIÓN**

Te presentamos la guía de la herramienta **Validación de medicamentos web** (Módulo de Farmacias), provista por ACTIVIA.

La aplicación te permitirá realizar operaciones de control automáticas y en línea, para que puedas dispensar medicamentos dentro de las normas establecidas por OSDE **únicamente en estos dos casos:**

- **1. si tu sistema de gestión aún no completó la integración con nuestra plataforma de homologación**
- **2. si alguna de las funcionalidades del sistema de validación en línea no fueron implementadas,** por ejemplo, transaccionar por código de barras o registro alfabeta.

# **Beneficios de la herramienta:**

- Disminuye los motivos de débito. A través de la **validación de medicamentos**, muchos de los controles administrativos a los cuales se somete la facturación son realizados en la registración en línea de la venta.
- Agiliza la atención del socio OSDE. A través de la **validación de medicamentos,** se reduce la necesidad de controles por parte del farmacéutico dado que el sistema efectúa el control automáticamente con datos actualizados.

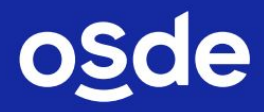

## **FUNCIONALIDADES**

Para realizar la compra de medicamentos, el socio, indefectiblemente, deberá presentarse en la farmacia con la credencial de OSDE (en su versión digital, física vigente o provisoria) y el DNI del beneficiario al cual fue extendida la receta.

Para registrar la venta deberás ingresar todos los datos requeridos por la herramienta VALIDACIÓN DE MEDICAMENTOS y, al generar la acción, el sistema le brindará un número de transacción.

Todas las transacciones generadas a través de la aplicación son validadas por el Sistema de Validación en Línea de OSDE a través de un software de comunicaciones instalado y provisto por Activia. Si la respuesta es afirmativa, se cierra el circuito de la transacción registrada. Si no es así, un mensaje le indicará el motivo de rechazo o error que ha impedido la consulta o la venta.

## **ACCESO**

- 1. Ingresá desde una PC o notebook en <https://farmacia.apligem.com.ar/>
- 2. Completá con el usuario y la contraseña. **Tené en cuenta que estos datos son provistos por la empresa Activia en el momento de la instalación.**

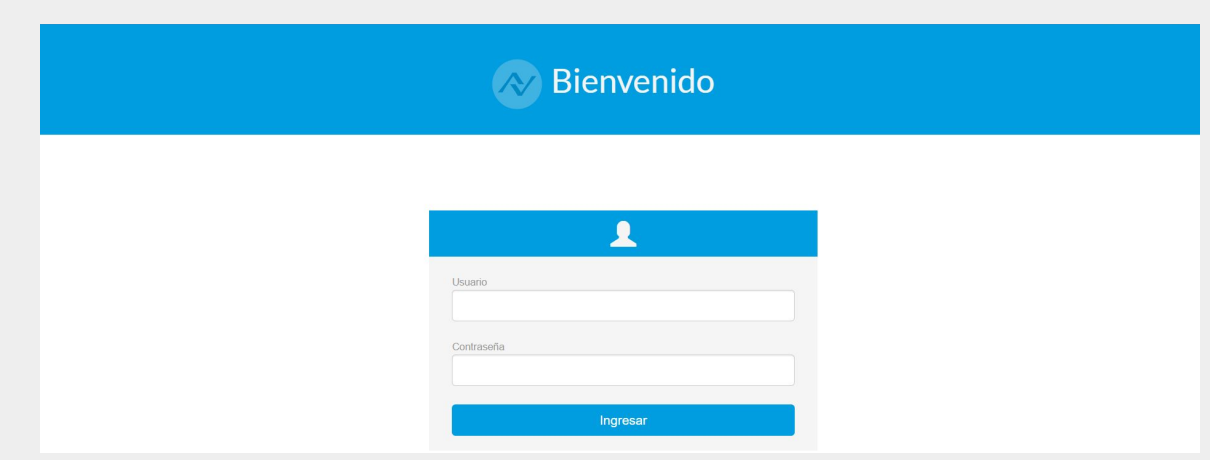

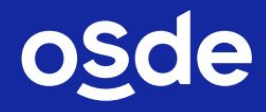

# **TRANSACCIONES DISPONIBLES**

Las transacciones que podés realizar desde esta herramienta son:

- 1. Verificación
- 2. Rescate de Recetas Electrónicas OSDE
- 3. Registración
- 4. Registración Diferida

### **TENÉ EN CUENTA**

- Cada una de estas acciones podrás ejecutarlas desde las distintas solapas que ofrece la herramienta.
- Para activar su uso deberás hacer clic sobre la opción deseada.
- **El resto de las acciones deberás realizarlas desde la Web de Gestión (Extranet OSDE).**

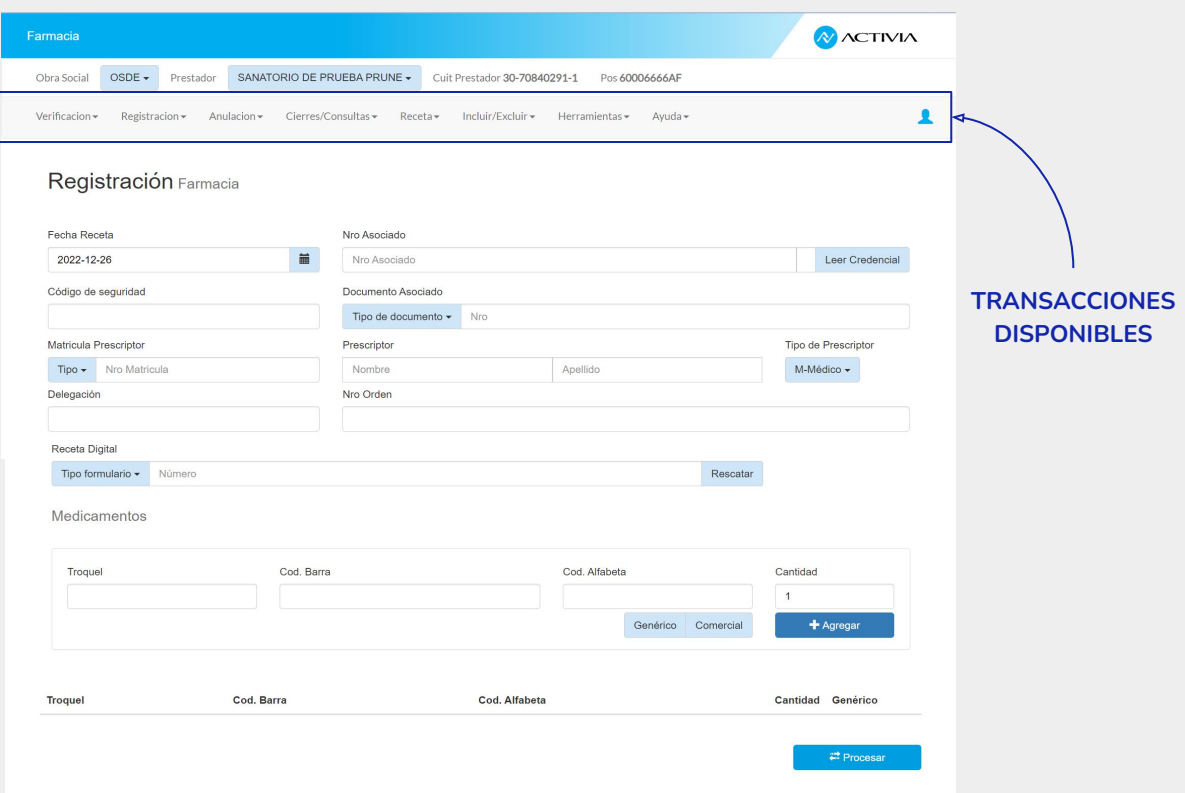

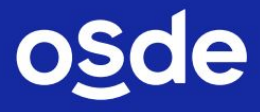

# **VERIFICACIÓN**

Esta opción te permitirá:

- validar la aptitud y la condición del socio,
- consultar los precios y la cobertura de los medicamentos.

**Tené en cuenta que esta transacción es sólo de consulta y no implica la registración de la venta.**

## **PASOS PARA REALIZAR LA VERIFICACIÓN**

- 1. Ingresá los siguientes datos: fecha de venta / número de socio / código token de seguridad de la credencial / tipo y número de DNI / tipo y matrícula del médico prescriptor / tipo de prescriptor.
- 2. A continuación, ingresá: troquel y código de barra ó código Alfabeta.
- 3. Completá la cantidad del medicamento
- 4. Indicá si es Genérico o Comercial
- 5. Presioná **Agregar**.
- 6. Luego, **Procesar**.
- Si necesitás **modificar** algún medicamento ingresado, posicionate en la fila correspondiente y presioná el botón **Modificar**.
- Si necesitás **eliminar** de la transacción un medicamento ingresado, posicionate en el ítem deseado y presioná el botón **Quitar**.

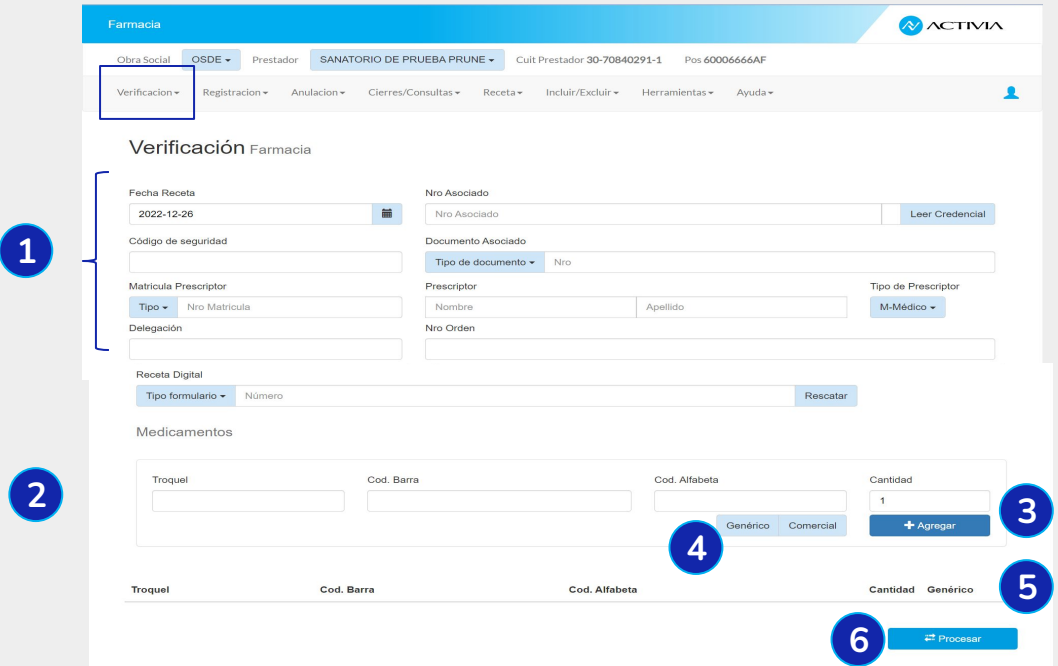

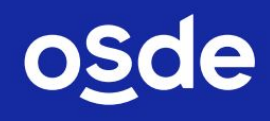

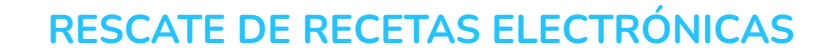

Desde la opción **Receta** podés rescatar y registrar los medicamentos prescriptos en recetas electrónicas.

## **PASOS PARA RESCATAR RECETAS ELECTRÓNICAS**

- 1. Ingresá en la opción **Recetas.**
- 2. Seleccioná **Recetas por afiliado.**
- 3. Ingresá el número de socio y el token de seguridad de la credencial.
- 4. Por último, presioná **Procesar**.

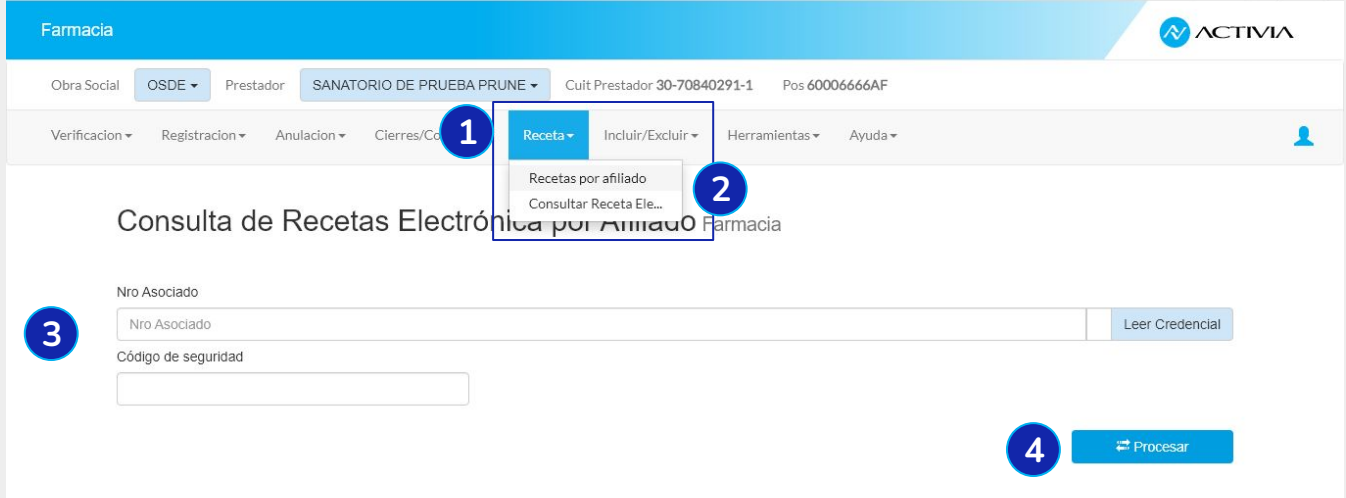

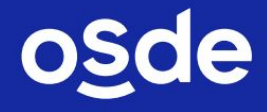

- 5. Visualizarás la receta que se encuentra emitida.
- 6. A continuación, seleccioná sobre la que querés realizar la venta. Hacé clic en **Rescatar**.

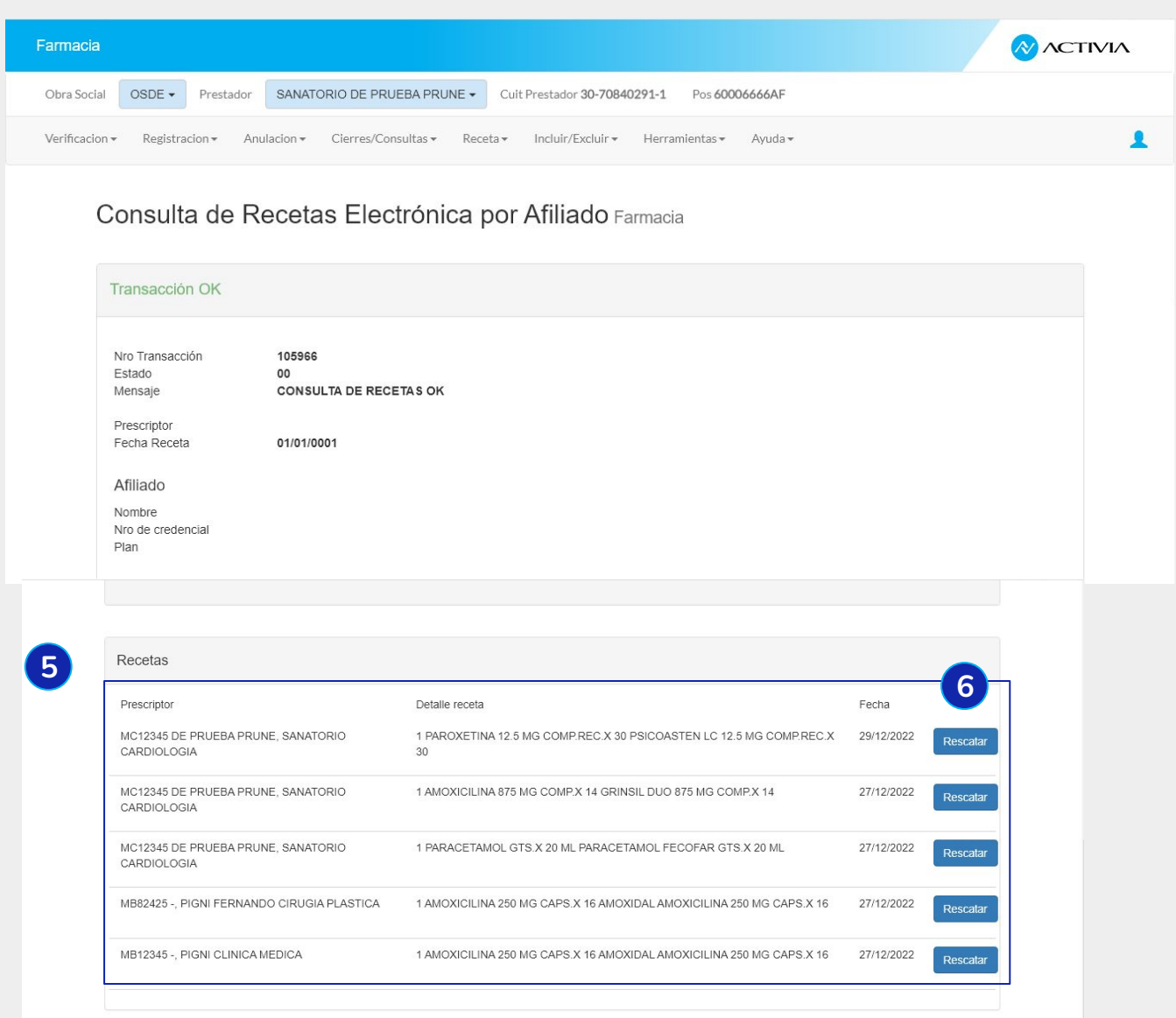

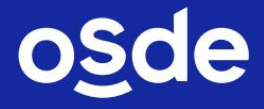

### 7. Una vez en la receta seleccionada, presioná Ir a la Registración.

### Consulta Receta Electrónica Farmacia

#### Transacción OK

Nro Transacción Estado Mensaje

RESCATE DE RECETA OK -S-12345

106623

 $00$ 

27/12/2022

#### Afiliado

Prescriptor

Fecha Receta

Nombre Nro de credencial Plan

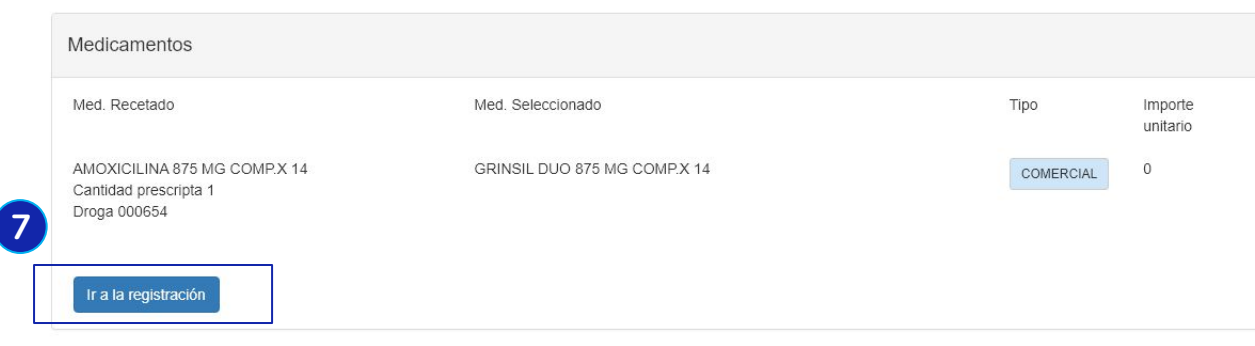

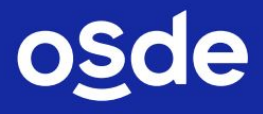

- 8. Ingresá el número de troquel y el código de barras o Código Alfabeta.
- 9. Completá la cantidad prescripta.
- 10. Presioná **Agregar.**
- 11. A continuación, hacé clic en **Procesar.**

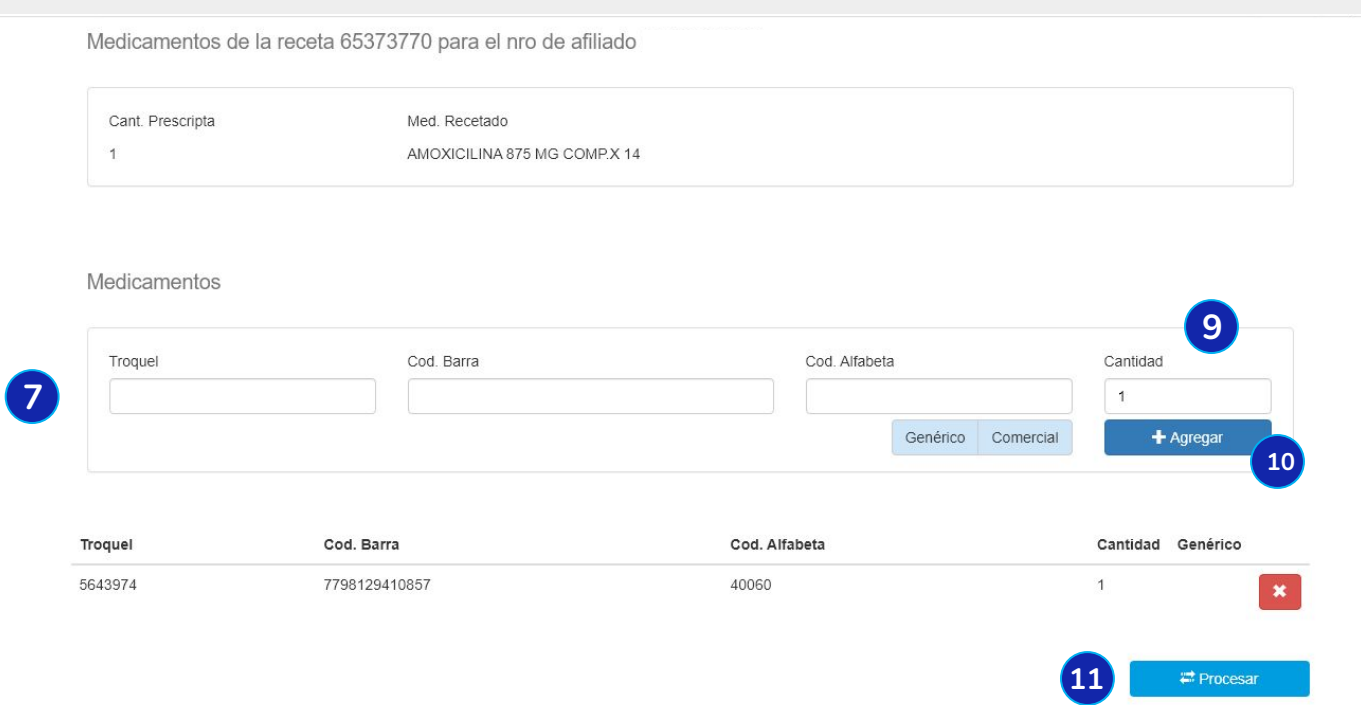

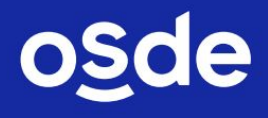

# **REGISTRACIÓN**

Utilizá esta transacción para validar y registrar en línea las ventas de los medicamentos de los socios OSDE.

Las registraciones efectuadas para un período, confirmarán tu facturación. Recordá que debés presentarla ante OSDE o tu gerenciadora, de acuerdo con las normas previstas, junto con la documentación requerida.

**PASOS PARA REALIZAR LA REGISTRACIÓN**

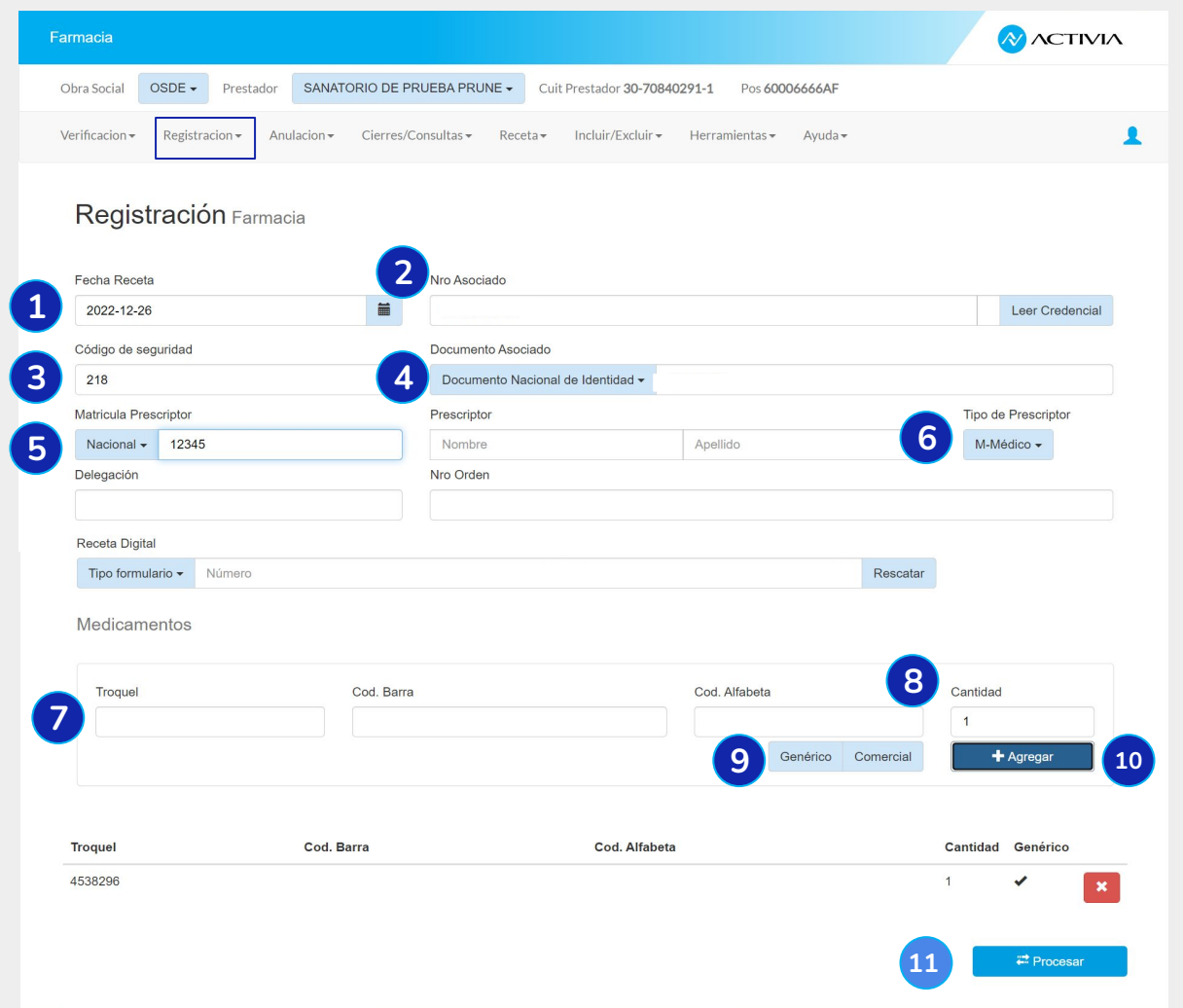

- Si necesitás registrar más de un medicamento, repetí los pasos 7 a 10 y, luego, presioná **Procesar**.
- Si necesitás eliminar un medicamento "antes" de **Procesar**, presioná en el botón **sa**
- Si presionaste **Procesar** y necesitás eliminar un medicamento, deberás **Anular** la transacción completa.

# **REGISTRACIÓN DIFERIDA**

Esta transacción tenés que utilizarla para registrar las ventas que no pudiste validar en línea en el momento del expendio del contenido de la receta.

**Recordá que solo debés utilizarla en situaciones de contingencia**, por ejemplo, cortes de luz, inconvenientes en la comunicación con OSDE o algún otro motivo por el que te lo hayamos habilitado. Y, además, que la transacción debe estar respaldada con la documentación requerida para la presentación de la facturación: por ejemplo, ticket de error siempre que fuera posible.

## **PASOS PARA REALIZAR LA REGISTRACIÓN DIFERIDA**

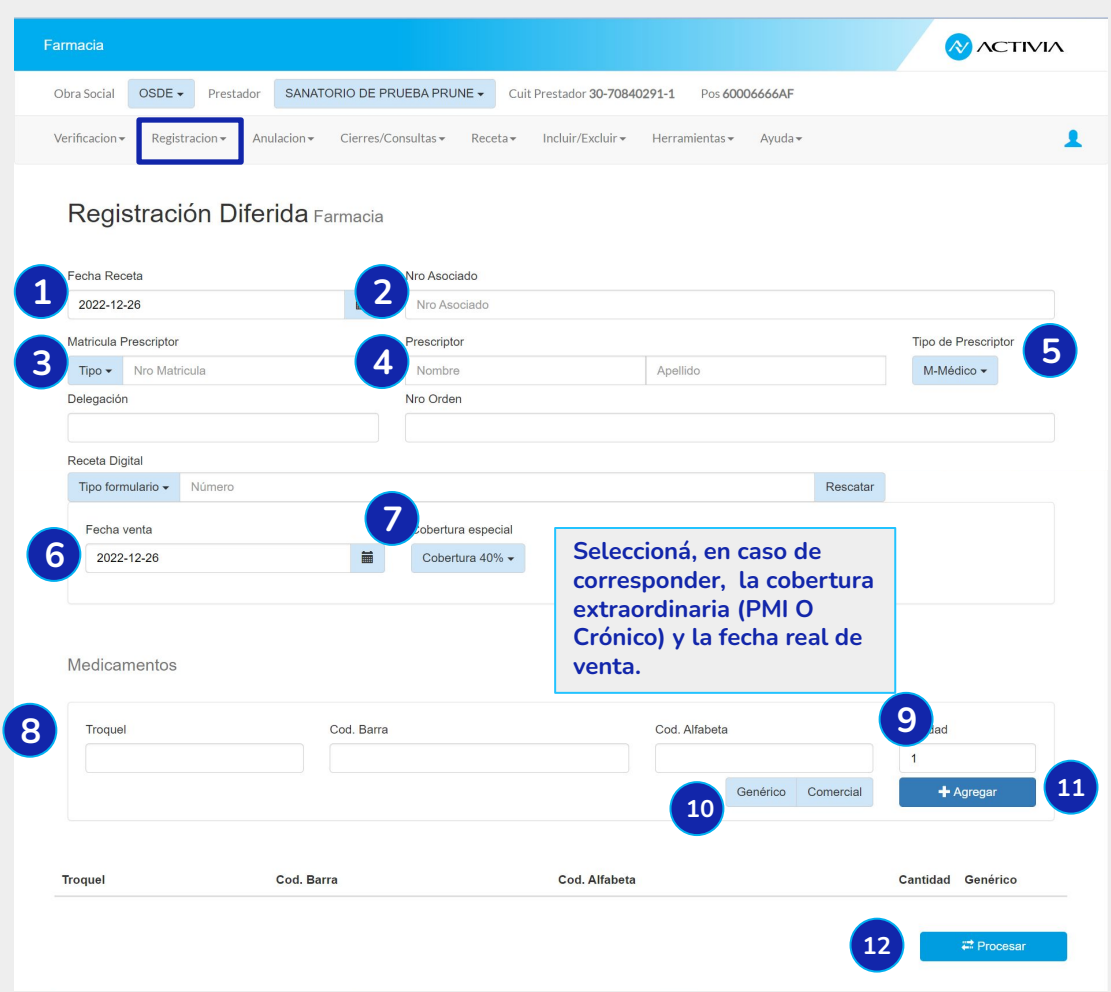

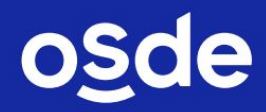

# **¡MUCHAS GRACIAS!**

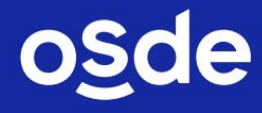

A continuación se detallan los aspectos generales que las farmacias deberán tener en cuenta para preparar y ordenar las recetas antes del envío a OSDE

### **NORMATIVAS GENERALES**

- Presente las recetas con su cierre correspondiente, recuerde que es conveniente realizar el control previo para que coincida la información de las carátulas con las recetas presentadas a fin de evitar diferencias en el momento de su proceso.
- Utilice goma de pegar para adherir:
	- o los troqueles a las recetas. Cuando los productos no cuenten con troquel, se adherirá en su reemplazo el código de barras.
	- o la receta y su correspondiente ticket de autorización online. La adherencia debe realizarse por todo el largo y no solo un extremo para evitar extravíos de documentación.

### **Desestime utilizar abrochadora o cinta adhesiva para adherir recetas, tickets y troqueles.**

- **Controle que ninguna receta ni ticket de autorización online se encuentren doblados**
- **Verifique que las salvas, sellos, troqueles, datos del afiliado y ticket de validación online estén legibles y sin taparse.**
- Unicamente envíe la documentación solicitada
- Acomode toda la documentación sin que supere el tamaño de una hoja *A*4

### **EJEMPLOS PARA PRESENTACIÓN DE RECETAS**

A continuación se presentan distintos ejemplos:

- 1. Recetario OFICIAL acompañado de ticket de autorización online (OPF)
- 2 Recetario PARTICULAR acompañado de ticket de autorización online (OPF)

**CRITERIO 1:** Recetario **OFICIAL** con ticket online

● Adherir el o los troqueles en el lugar asignado de la receta

#### **FRENTE**

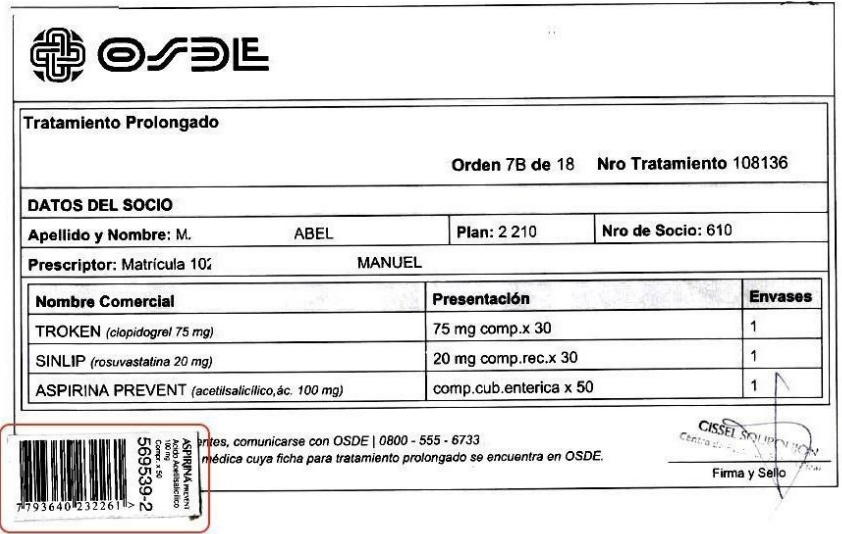

Adherir el ticket de autorización online en el dorso de la receta en la posición indicada.

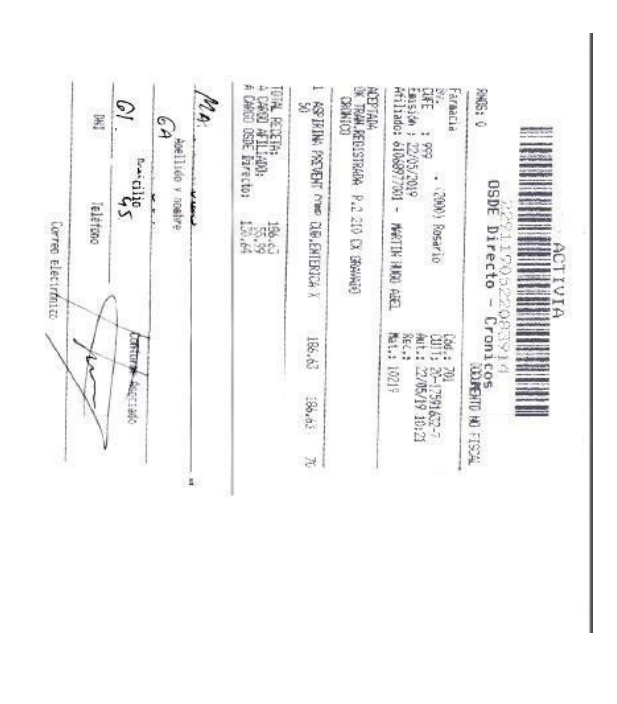

#### **DORSO**

● Adherir el o los troqueles en el frente de la receta, revisar firma y sello del médico, que los datos del socio y fecha sean las correctas. La matricula del médico prescriptor debe ser la misma que se autorice

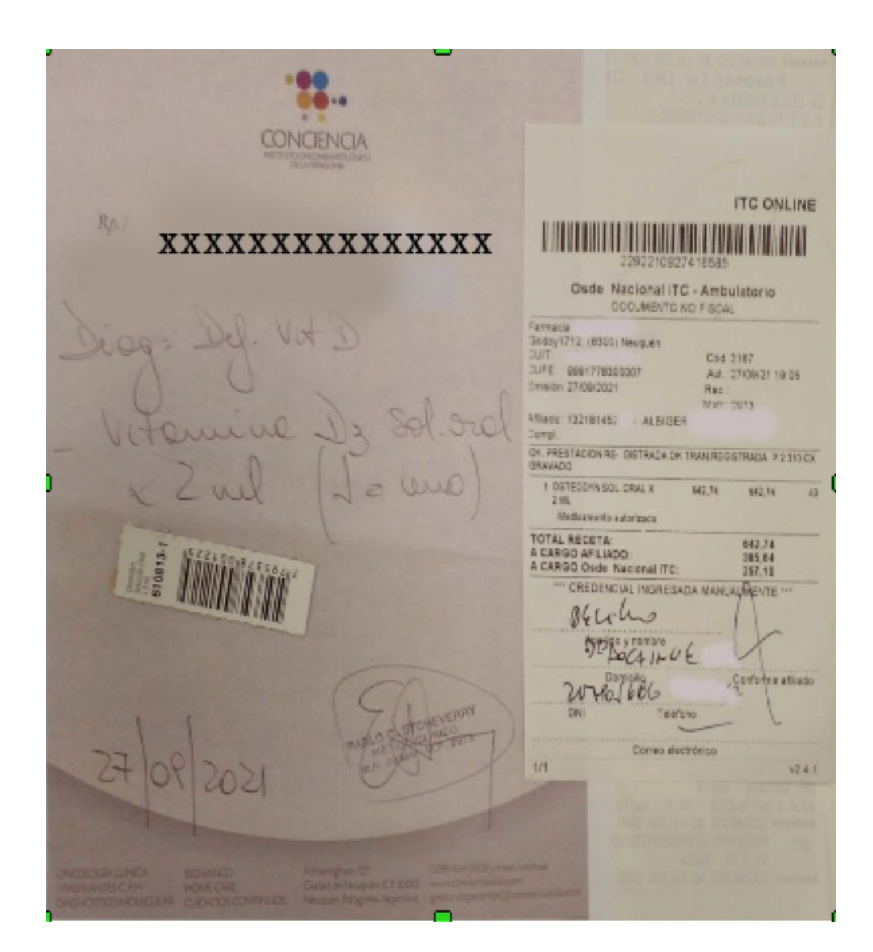

#### **FRENTE**

● Adherir el ticket de autorización online en la posición indicada dejando un espacio para la firma y datos del afiliado así como para la firma y sello del farmacéutico

### **DORSO**

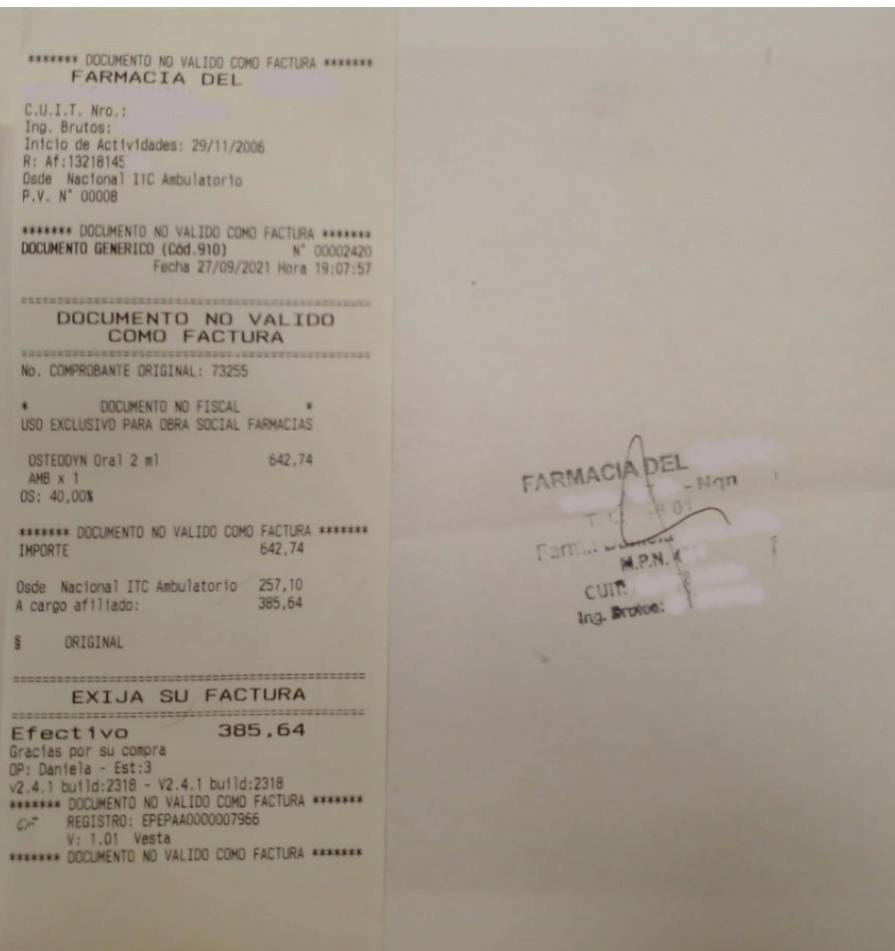

### **ANEXO I:**

Si fuera necesario modificar una orden por no coincidir el numero de prestador o si el troquel del medicamento a vender no coincide con el emitido en dicha orden, deberá solicitar su modificación llamando al 0810 555 6733 de 09:00 hs a 20:00 hs o al (0299) 4499100 de 08:00 hs a 17:00 hs.

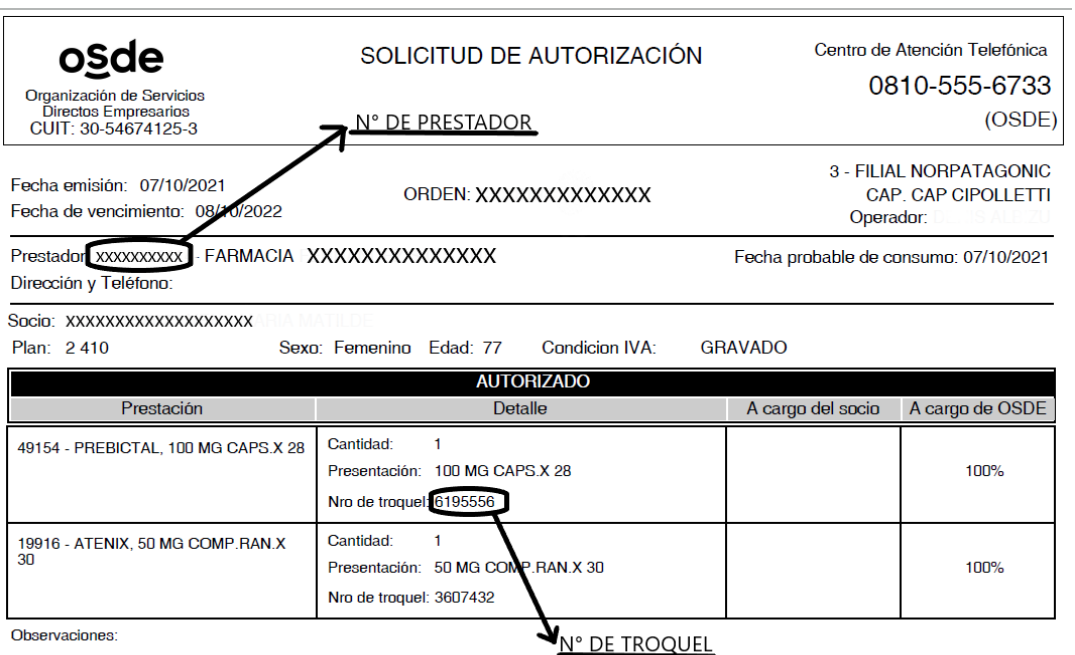

OSDE se reserva el derecho a solicitar: información adicional, resultados de estudios de diagnóstico, informes sobre evolución del<br>tratamiento y finalización del mismo, interconsultas, etc

### **ANEXO II:**

La documentación enviada a OSDE debe contener:

Caratula **de cierre de la Extranet**, la que tendrá un código de identificación para escaneo

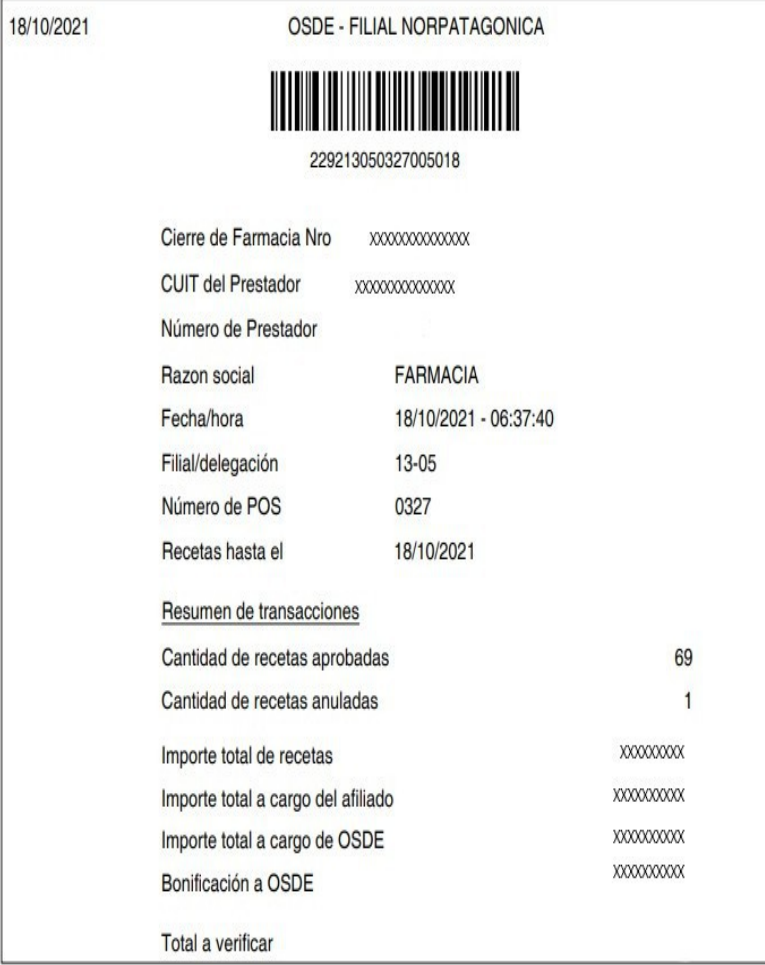

#### Detalle de medicamentos

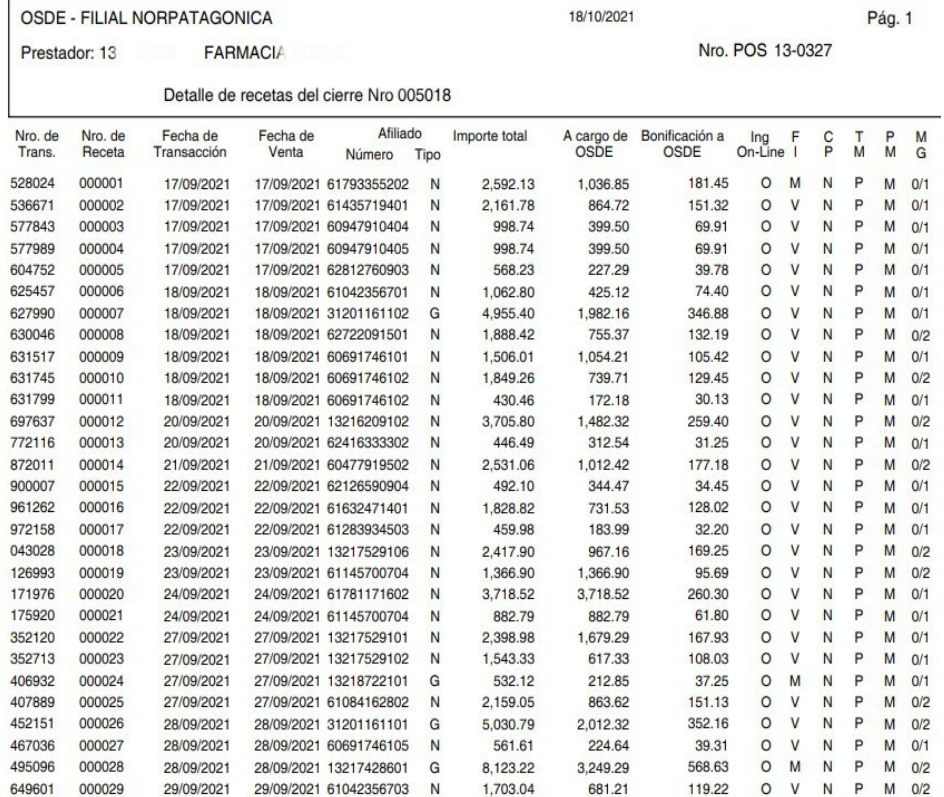

#### **ANEXO III:**

En el caso que la farmacia reciba una receta en forma digital o por whatsapp, que la misma este legible, en caso de ser una foto, que sea lo mas nitida posible para que se pueda visualizar, nombre de socio,medicamento, fecha, sello medico y firma

### **IMPORTANTE:**

El cierre de Farmacia debe hacerse los días 15 de cada mes por la EXTRANET de OSDE.